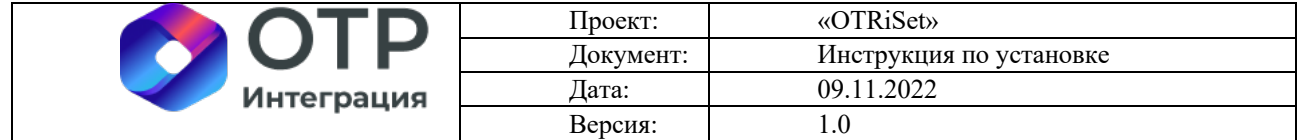

## **«OTRiSet»**

# **Инструкция по установке**

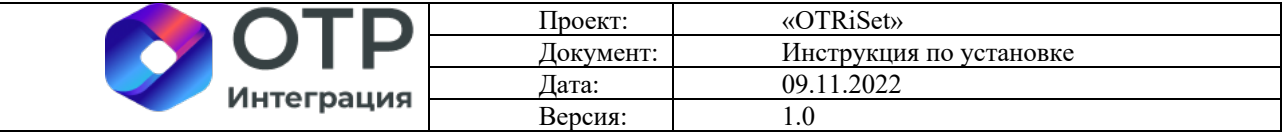

#### Содержание

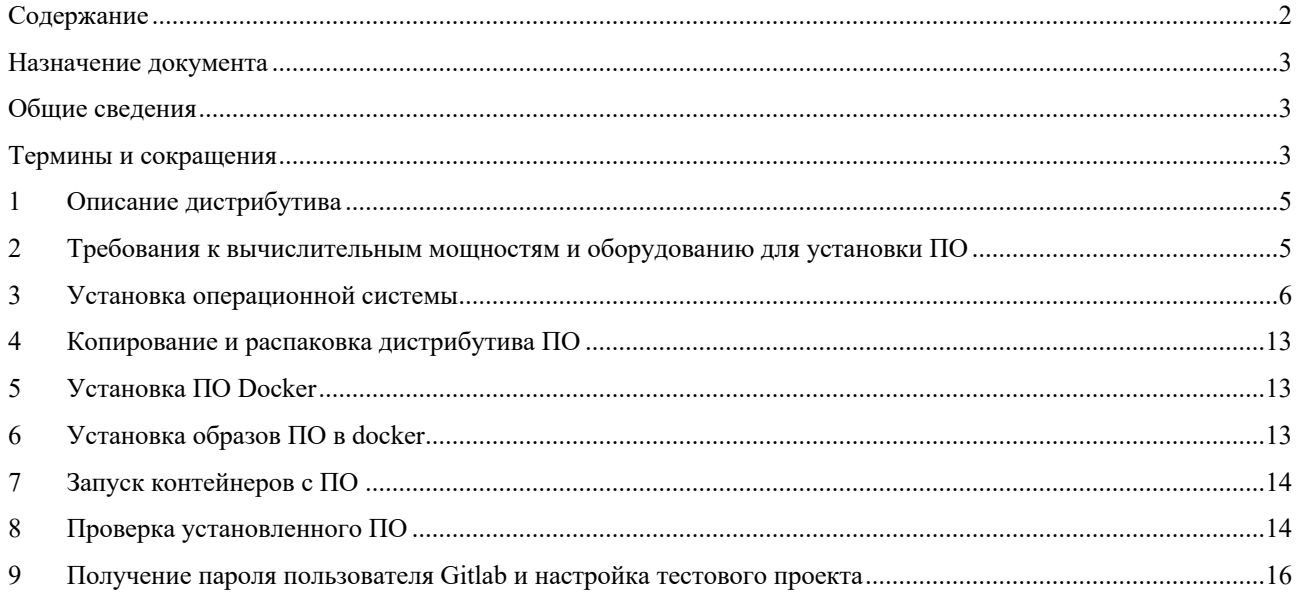

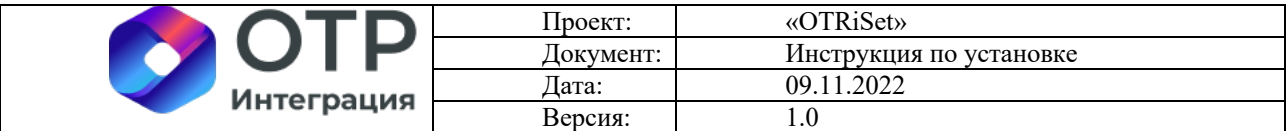

### Назначение документа

Документ содержит инструкцию по установке ПО «OTRiSet».

### Общие сведения

ПО «OTRiSet» предназначено для исследования и визуализации данных.

### Термины и сокращения

#### Таблица 1 - Список терминов и сокращений

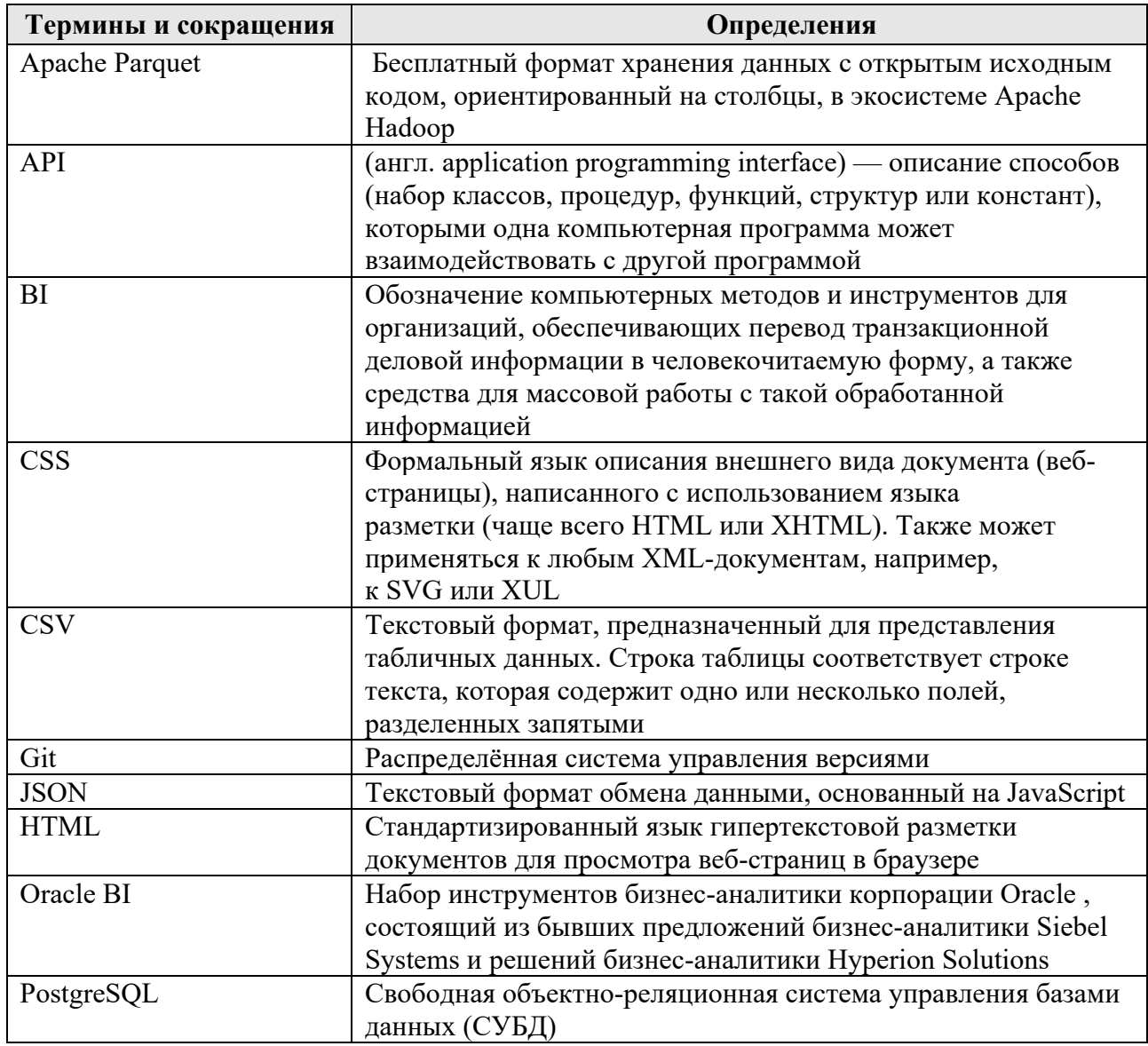

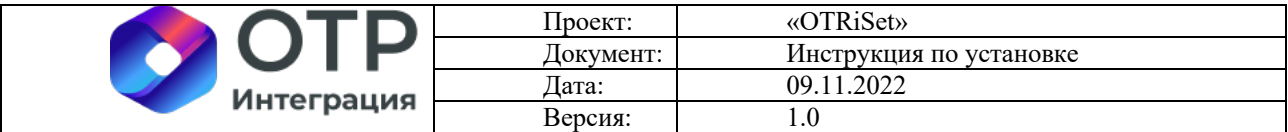

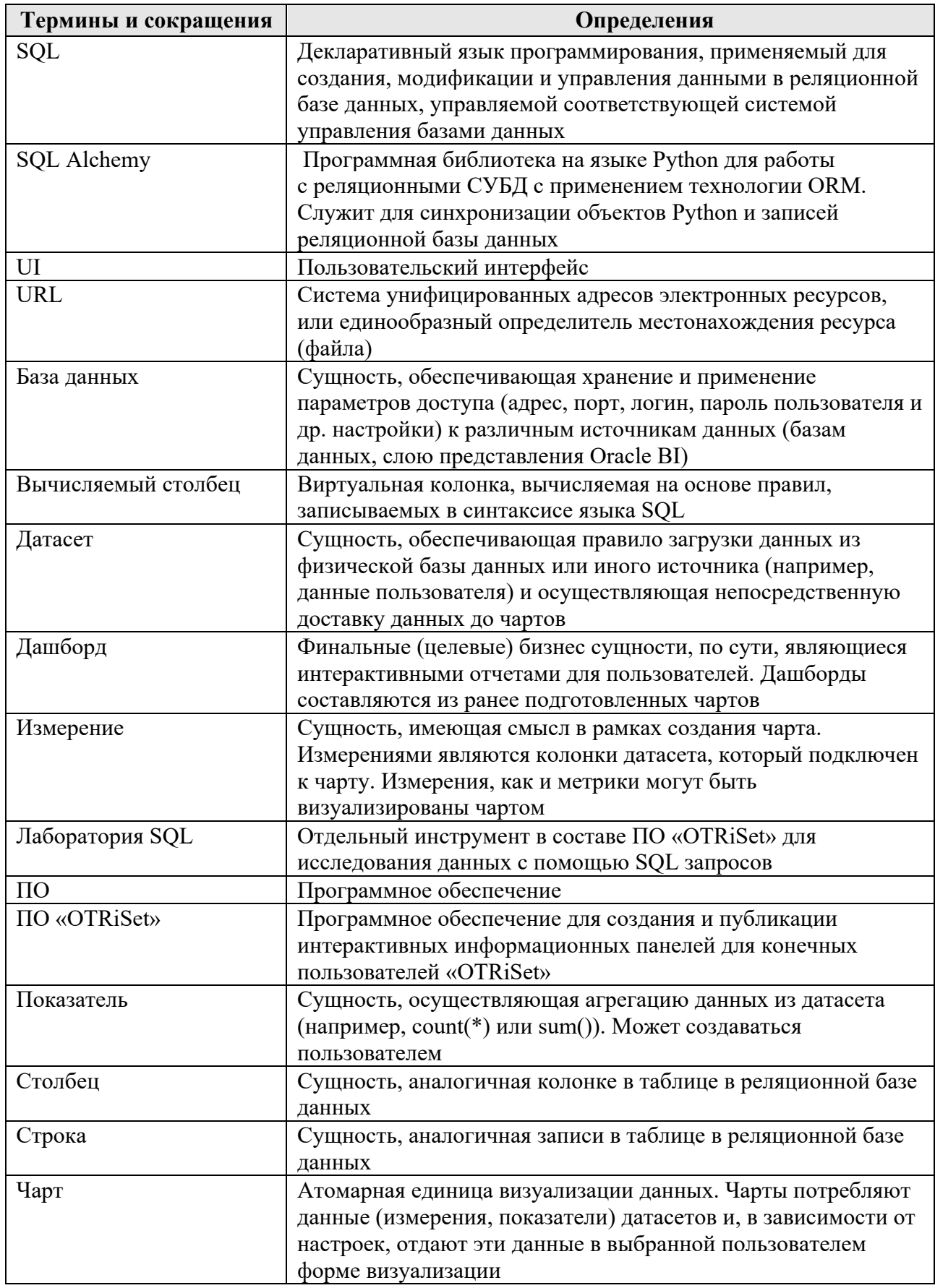

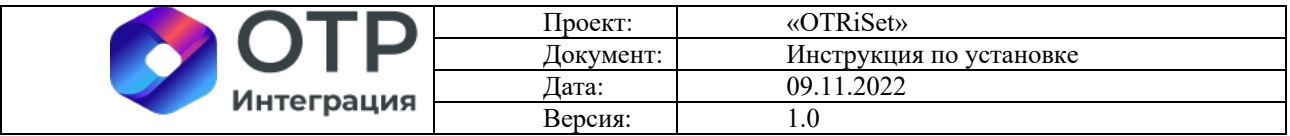

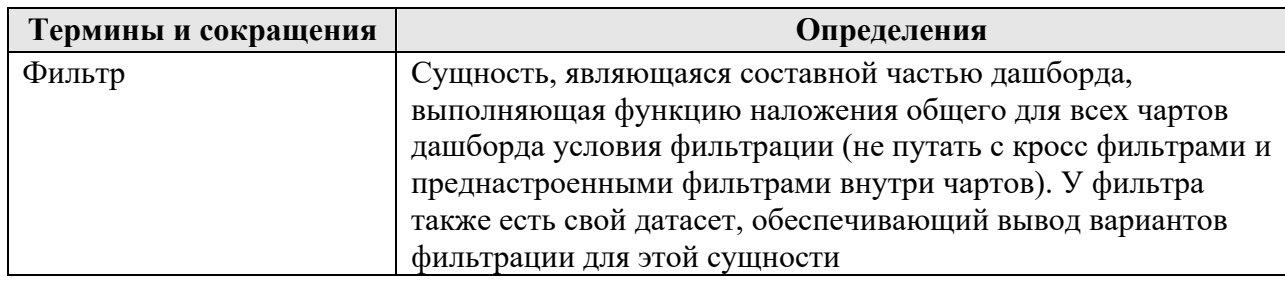

#### Описание дистрибутива  $\mathbf{1}$

Дистрибутив представляет собой zip-архив, в котором в виде docker образов помещены компоненты как самого продукта ПО OTRiSet, так и сторонние компоненты, не являющиеся неотъемлемой частью ПО OTRiSet, но необходимые для демонстрации его возможностей. Образы находятся в папке /otriset/images:

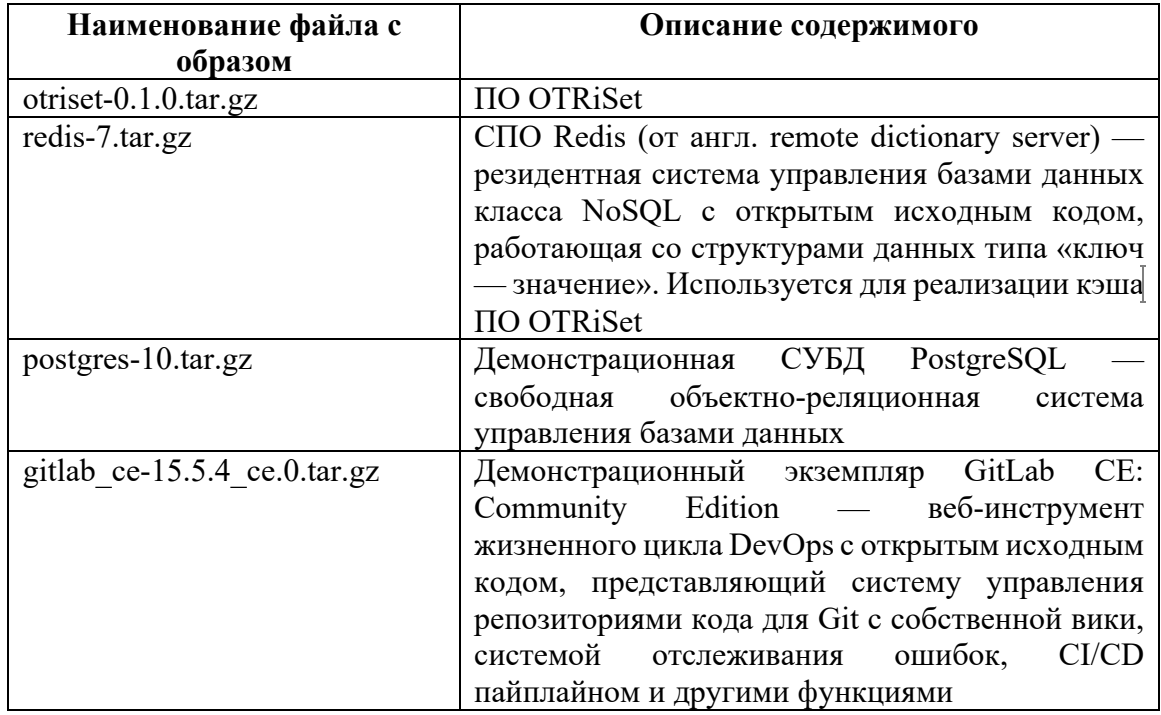

## 2 Требования к вычислительным мощностям и оборудованию для установки ПО

Для установки ПО требуется физическая или виртуальная машина (сервер) с обязательным свободным доступом к сети интернет на архитектуре х86 64 со следующими минимальными характеристиками:

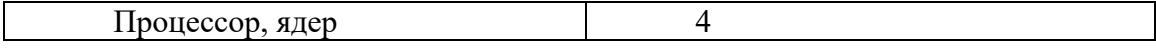

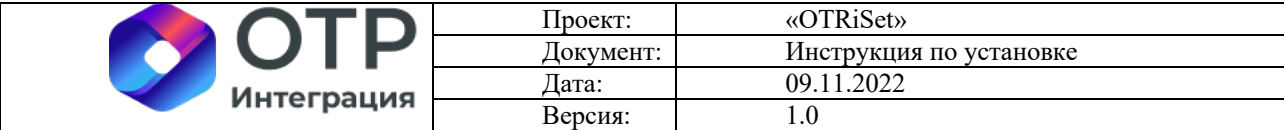

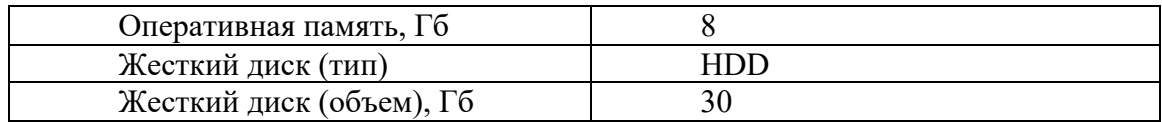

Рекомендуется обеспечить следующие характеристики сервера для удобства эксплуатации ПО OTRiSet (рекомендованные характеристики обусловлены наличием в составе дистрибутива сторонних компонент (PostgreSQL, GitLab)):

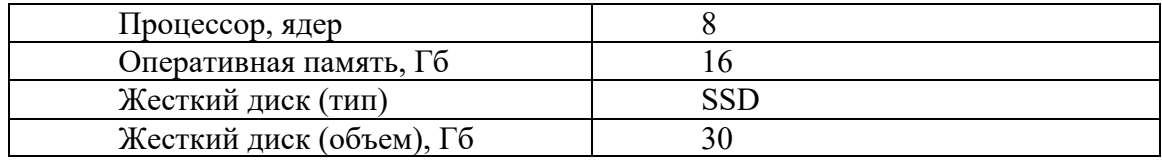

### **3 Установка операционной системы**

ПО OTRiSet работает на любой серверной ОС семейства Unix, поддерживающих систему контейнеризации Docker (docker compose). Рекомендуется использование российской ОС «Альт Сервер» версии 10. Скачать дистрибутив можно по ссылке: https://download.basealt.ru/pub/distributions/ALTLinux/p10/images/server/x86\_64/alt-server-10.0-x86\_64.iso (В соответствии с лицензионным соглашением свободно использовать скачанную версию дистрибутива могут только физические лица. Юридические лица **могут воспользоваться ею для тестирования**, но для полноценного использования необходимо приобрести лицензии или заключить лицензионный договор в письменной форме).

*Внимание! Если ПО OTRiSet устанавливается на уже готовую ОС, удовлетворяющую указанным в данном пункте требованиям, то данный раздел установки можно пропустить. При этом стоит принять во внимание, что последующие разделы по установке компонентов ПО OTRiSet и дополнительных компонент в данном дистрибутиве приводятся для ОС «Альт Сервер» версии 10.*

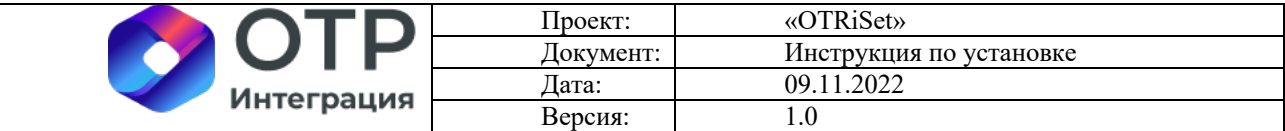

#### **Установка ОС «Альт Сервер» версии 10.**

1. Включить сервер, в начальном экране выбрать пункт меню «Установка».

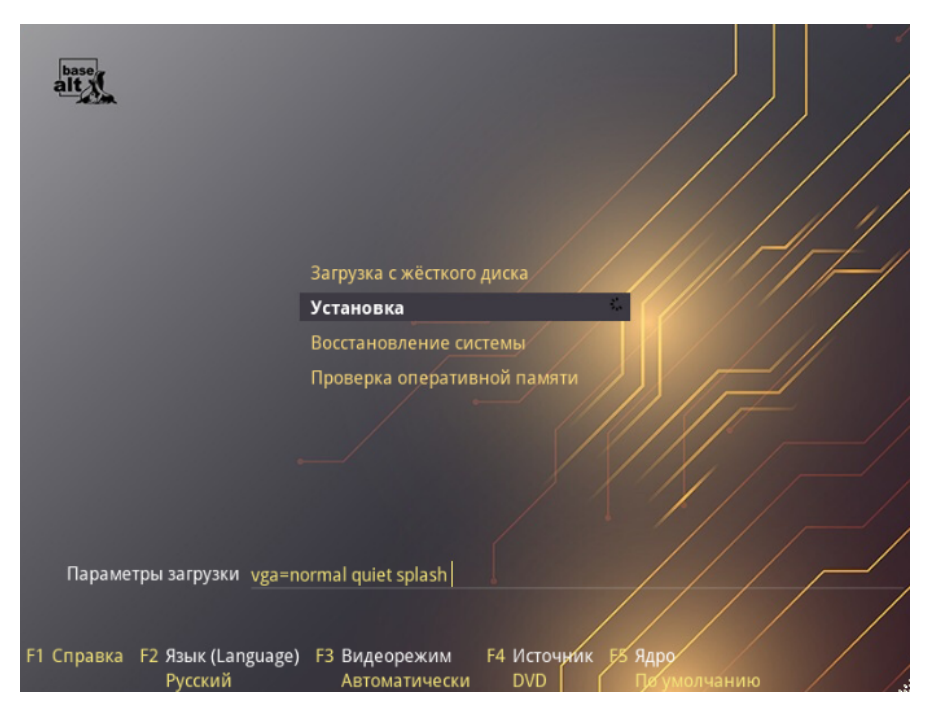

2. Выбрать нужный язык и раскладку клавиатуры, затем нажать на кнопку «Далее»:

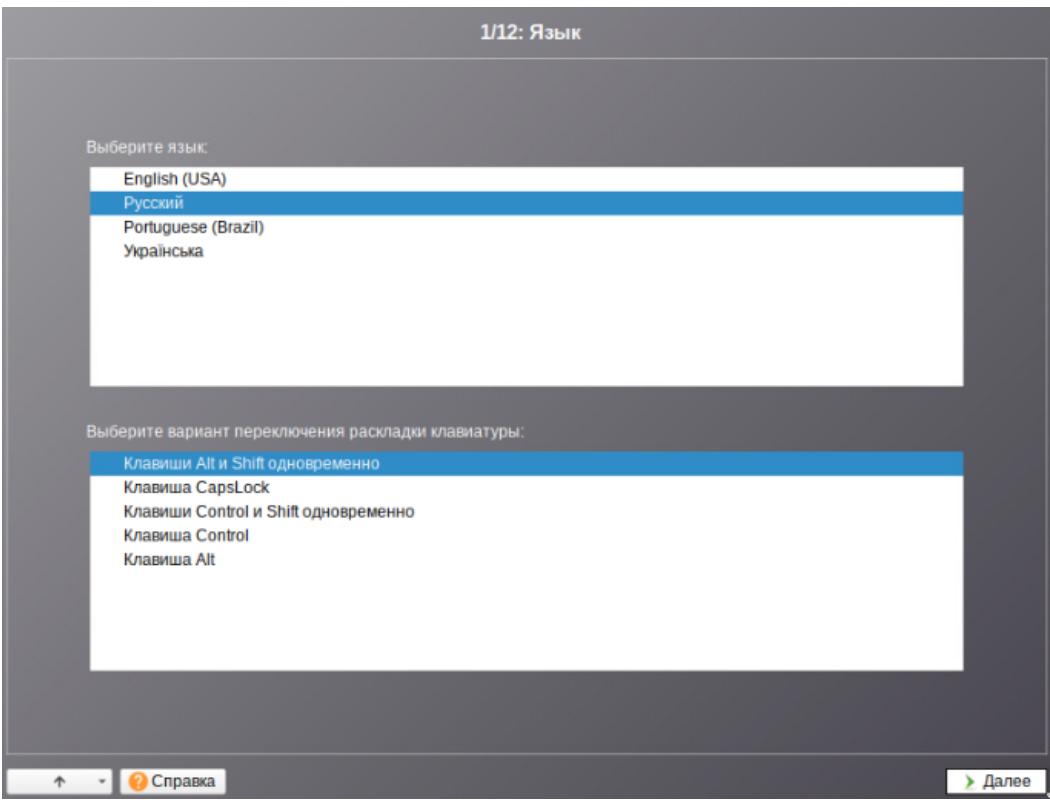

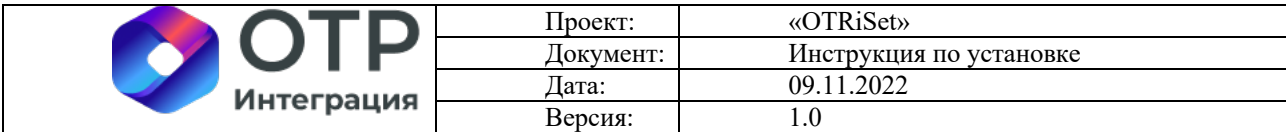

3. Установить флаг «Да, я согласен с условиями», после чего нажать на кнопку «Далее»:

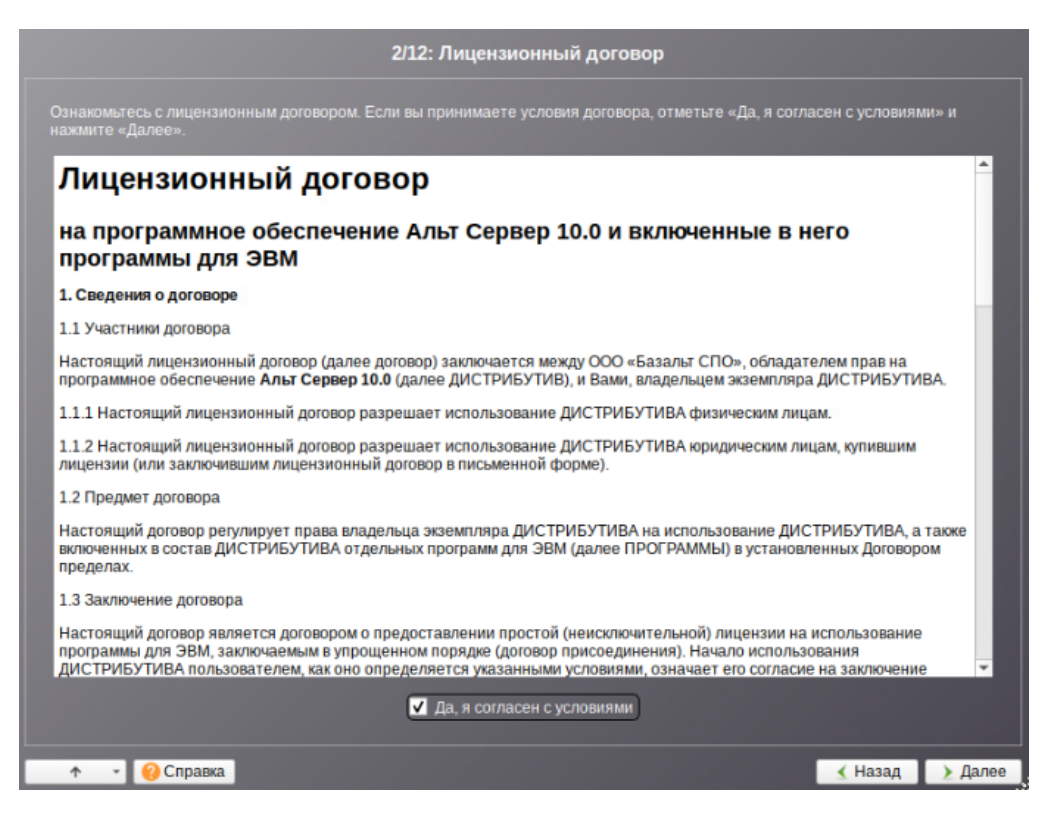

#### 4. Нажать на кнопку «Далее»:

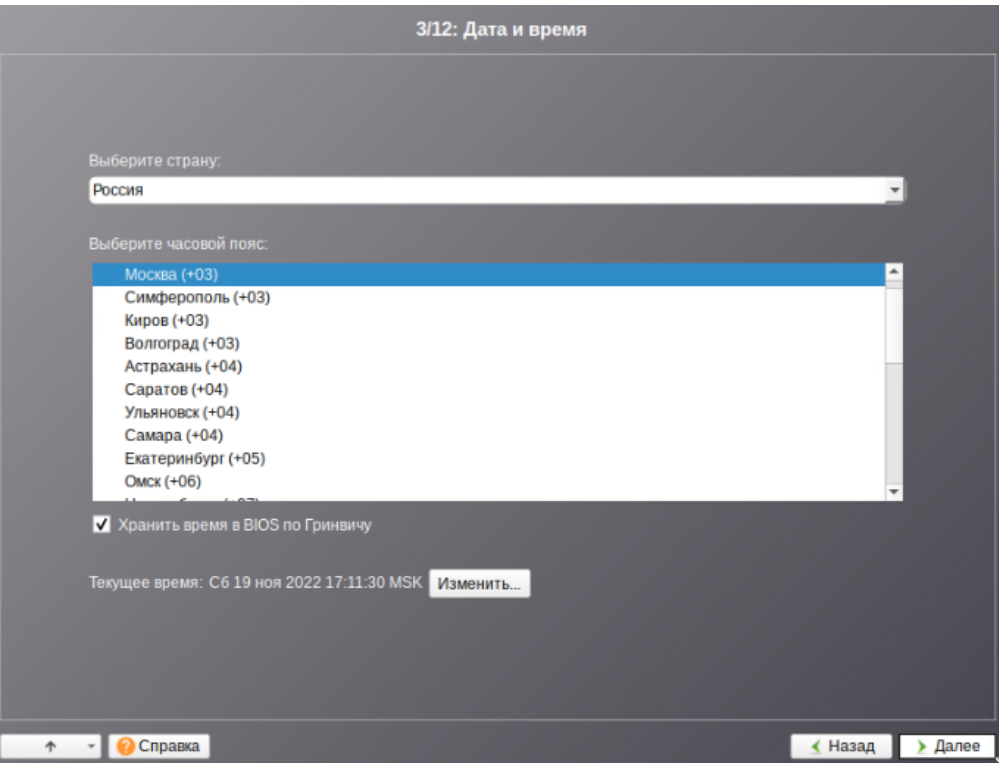

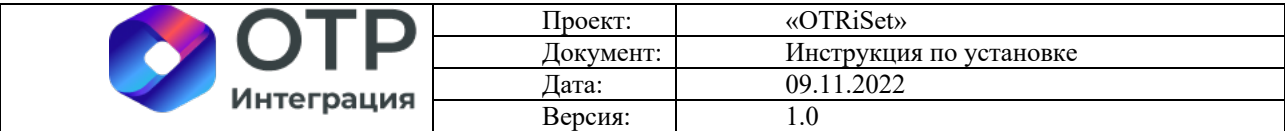

5. Выбрать диск для установки, затем нажать на кнопку «Далее»:

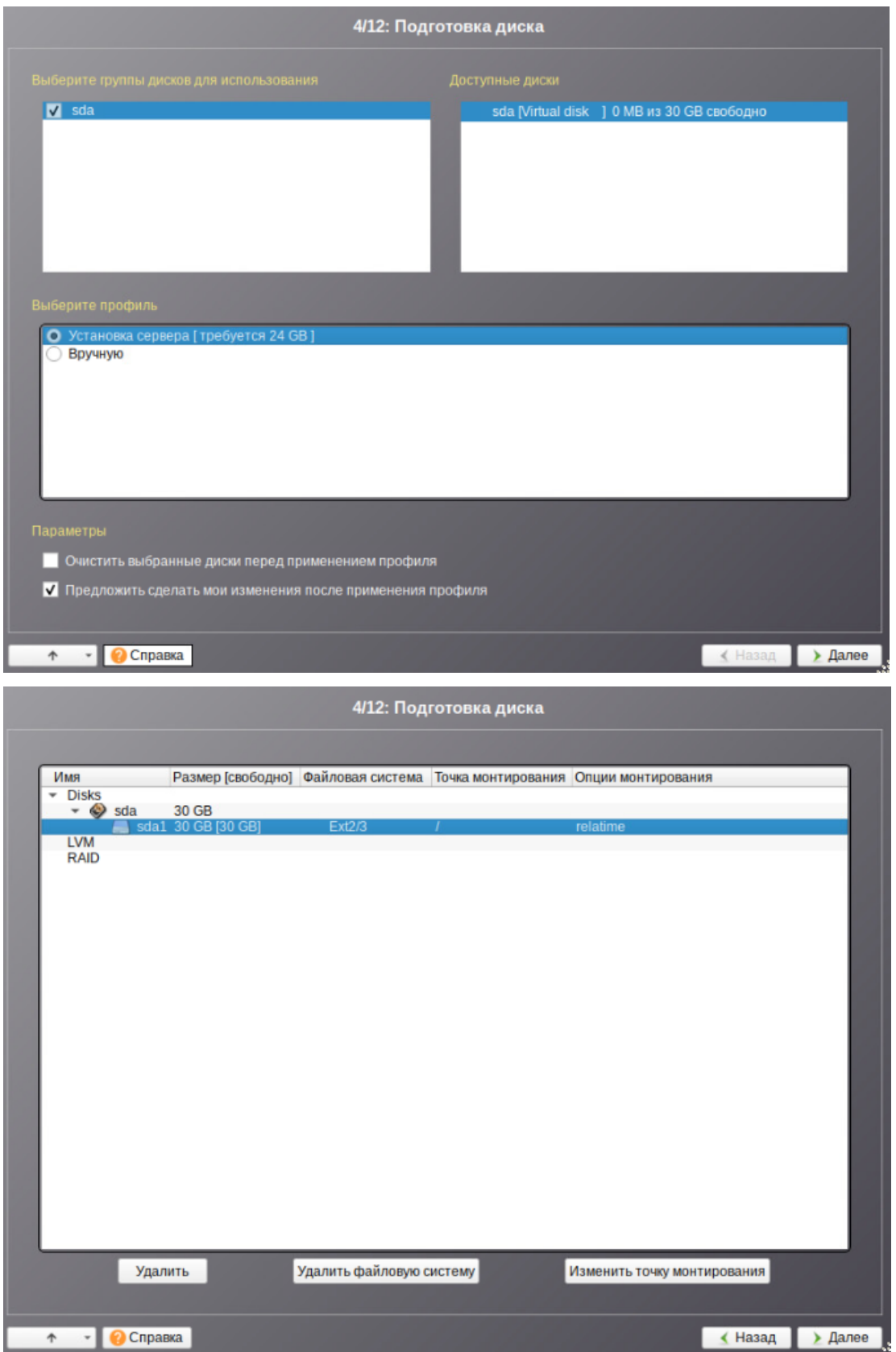

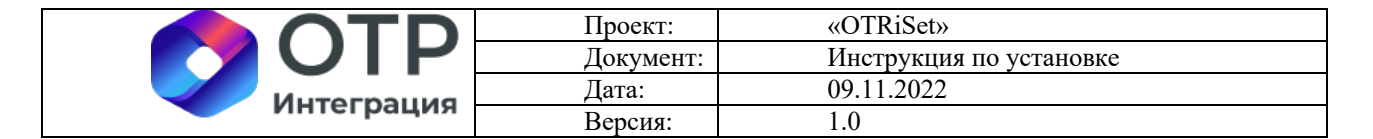

6. Нажать на кнопку «ОК»:

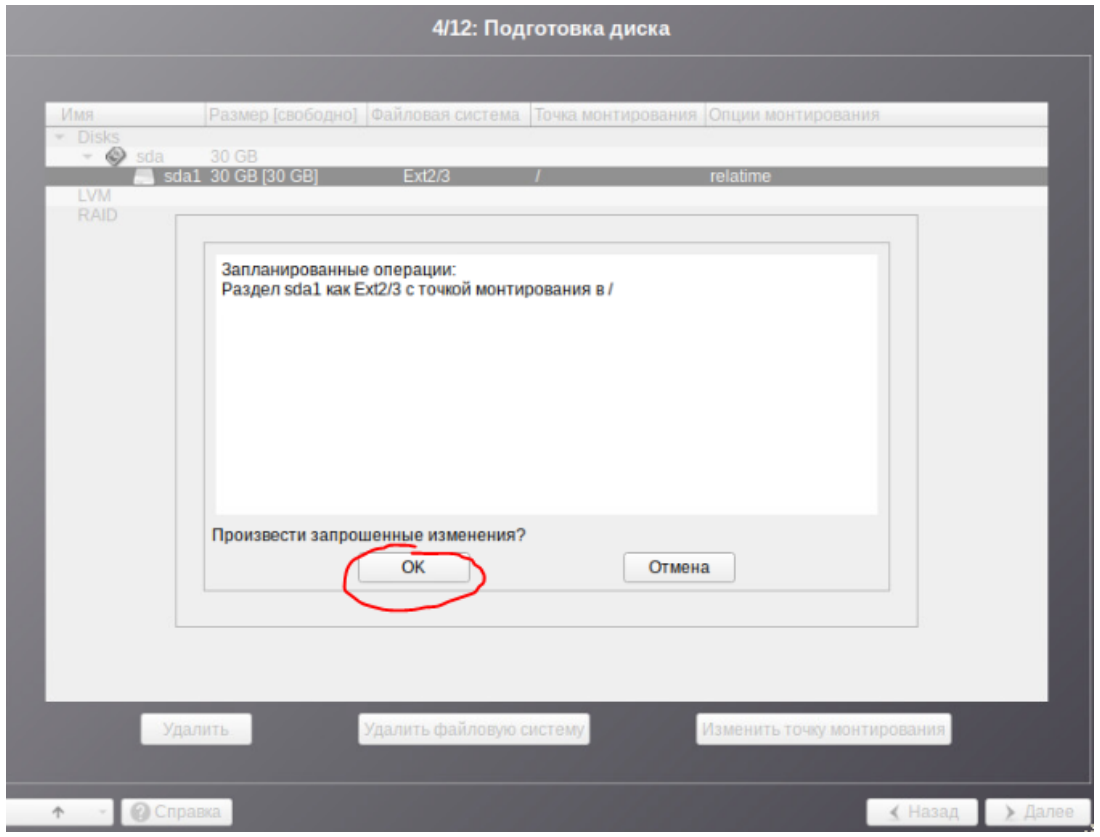

7. Выбрать профиль «Минимальная установка» и нажать на кнопку «Далее»:

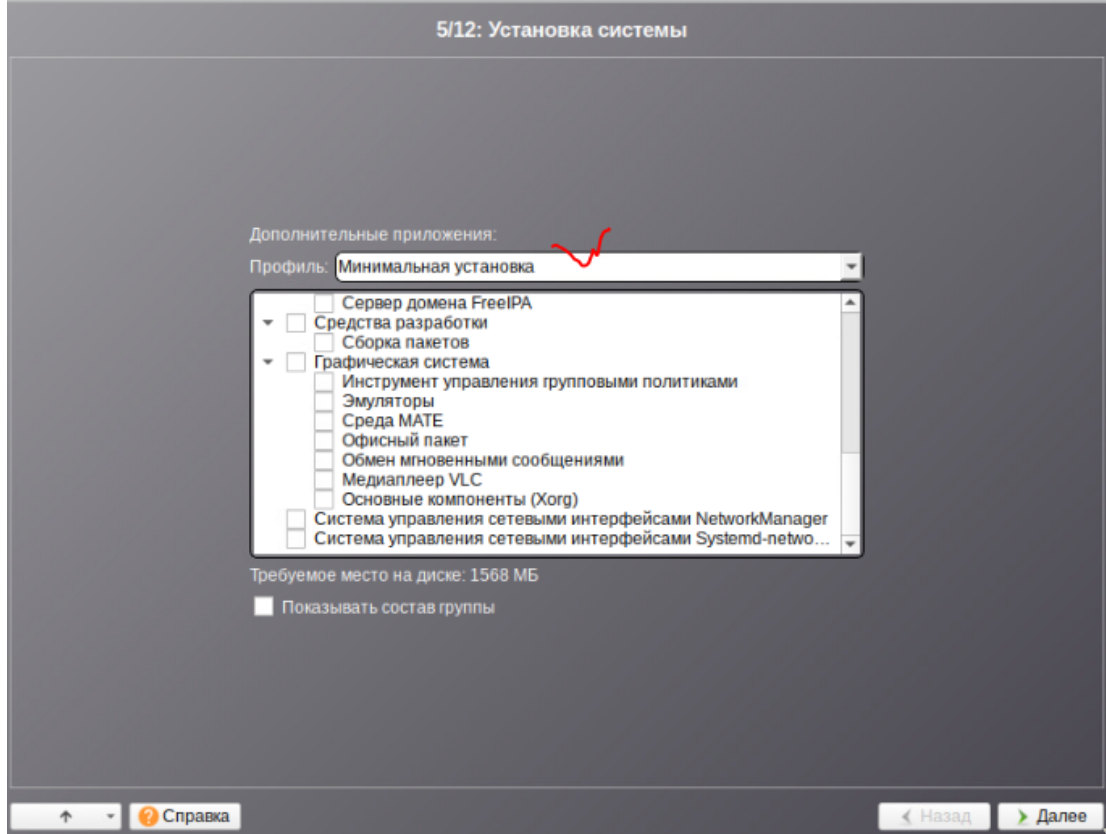

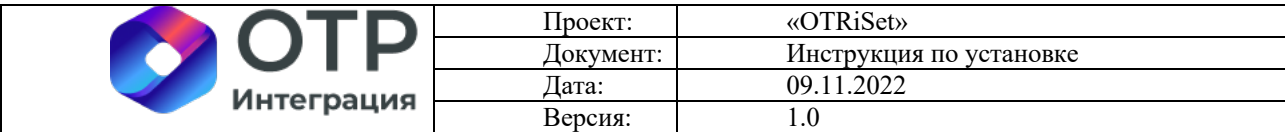

8. Шаг 6/12 будет пройден автоматически. На шаге 7/12 следует установить пароль (например, «1») и нажать на кнопку «Далее»:

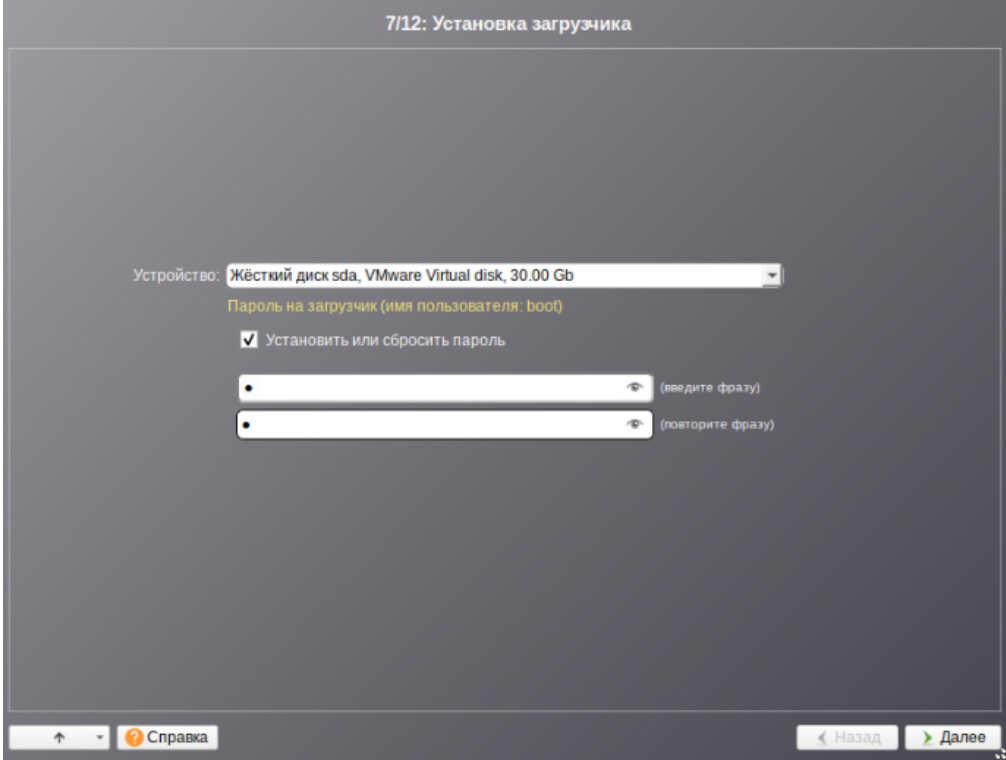

9. Настроить сетевое подключение по правилам, установленным в вашей сети для обеспечения выхода в сеть Интернет, потом нажать на кнопку «Далее»:

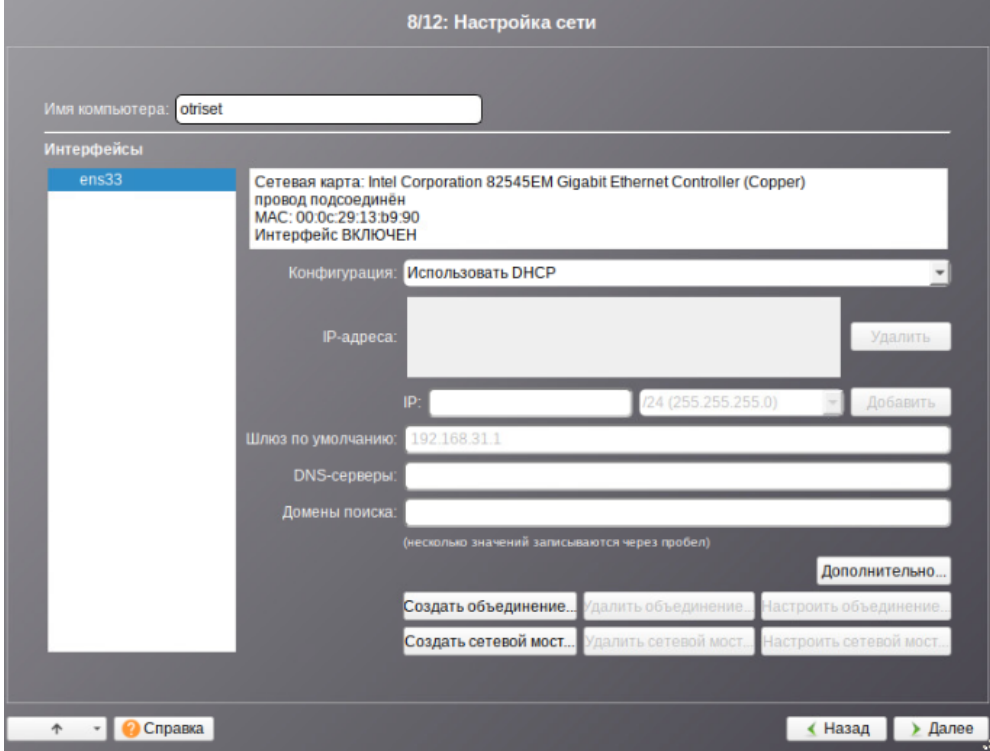

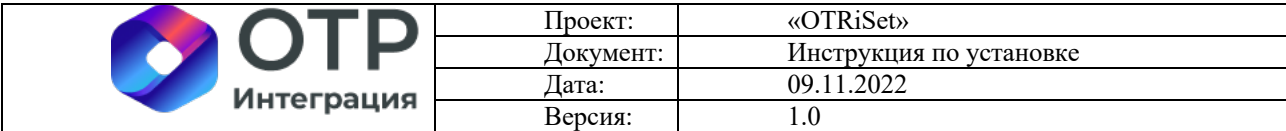

10. Создать пароль системного администратора (например, «1») и нажать на кнопку

```
«Далее»:
```
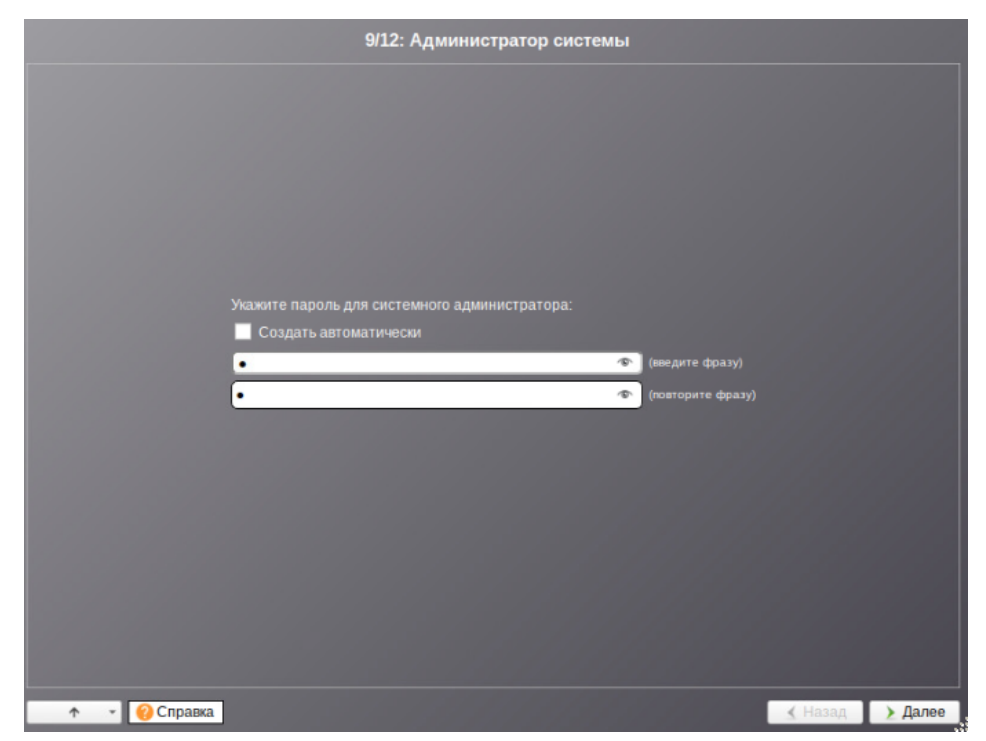

11. Создать системного пользователя «otr» (пароль «1»), нажать на кнопку «Далее»,

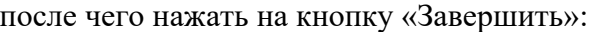

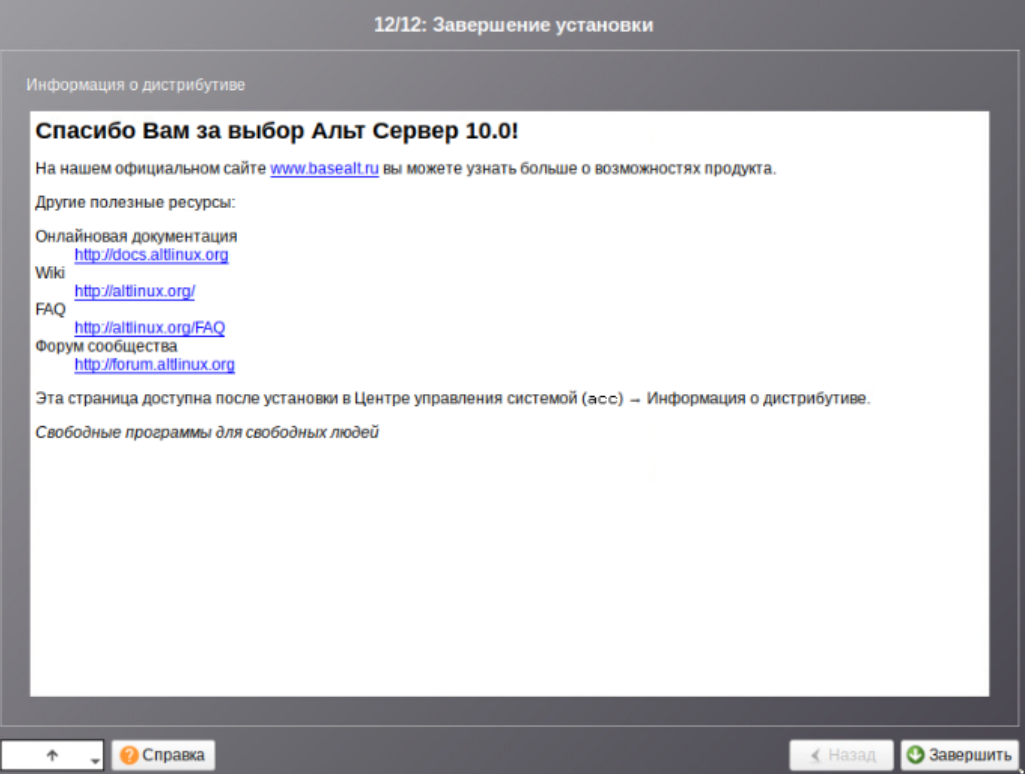

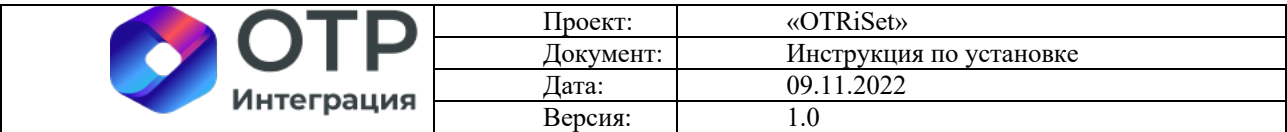

12. Перезагрузить сервер и попробовать войти в консоль под ранее созданным пользователем. В случае, если это удается – установка прошла успешно.

Проверить доступность сети интернет командой «ping ya.ru»:

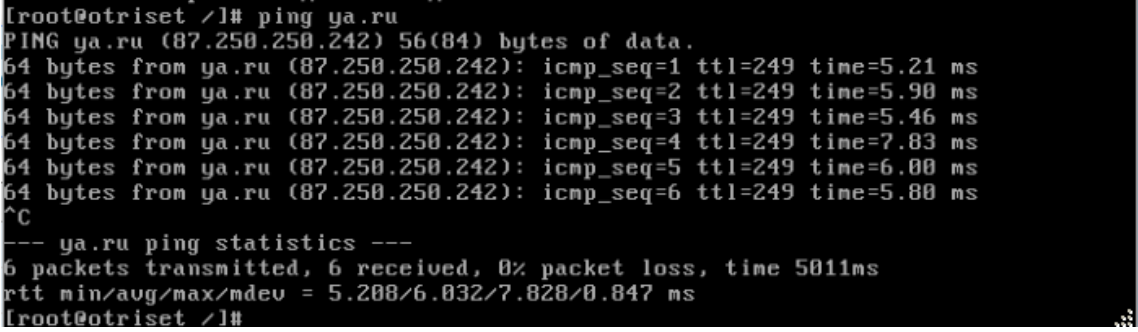

### **4 Копирование и распаковка дистрибутива ПО**

4.1 Скопировать файл дистрибутива «otriset.zip» в папку /tmp на сервере.

4.2 Распаковать файл «otriset.zip» в папкe /opt на сервере, должна получиться

папка /opt/otriset/

### **5 Установка ПО Docker**

5.1 Убедиться, что пользователь otr имеет права администратора (символ «#»):

otr@otriset: /home/otr

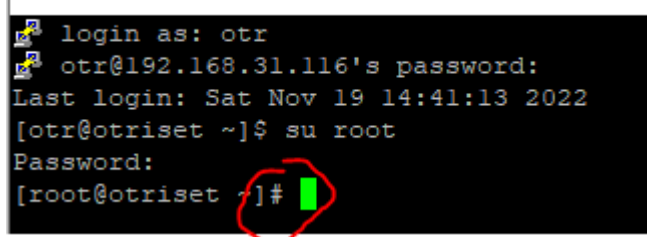

- 5.2 Выполнить команду «**apt-get update**»
- 5.3 Выполнить команду «**apt-get install docker-engine**»
- 5.4 Выполнить команду «**apt-get install docker-compose-v2**»
- 5.5 Выполнить команду «**systemctl start docker**»
- 5.6 Выполнить команду «**systemctl enable docker**»

### **6 Установка образов ПО в docker**

6.1 Перейти в папку «/opt/otriset/»

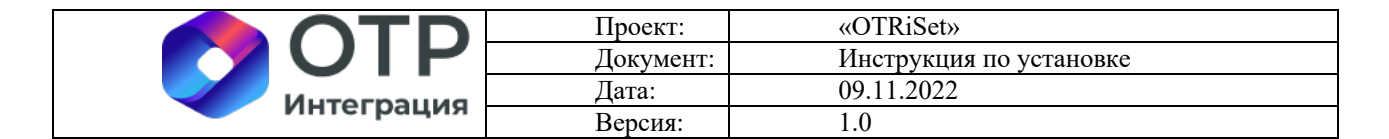

[root@otriset opt]# cd /opt/otriset/ [root@otriset otriset]#

6.2 Выполнить команду «**find ./images -name "\*.tar.gz" -exec docker load -i "{}"** 

**\;**»

### **7 Запуск контейнеров с ПО**

7.1 Перейти в папку «/opt/otriset/»

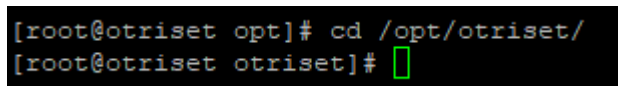

- 7.2 Выполнить команду «**chmod a+x ./docker/\*.sh**»
- 7.3 Выполнить команду «**docker compose up -d gitlab**»
- 7.4 Выполнить команду «**docker compose up -d db**»
- 7.5 Выполнить команду «**gzip -cd examples.dump.gz | docker compose exec -T db**

**pg\_restore -Usuperset -dsuperset -1 -Fc -e**»

7.6 Выполнить команду «**docker compose up -d**»

### **8 Проверка установленного ПО**

8.1 Выполнить команду «**hostname -i | awk '{print \$1}'**», чтобы узнать IP адрес

сервера:

```
[root@otriset otriset]# hostname -i | awk '{print $1}'
192.168.31.116
```
- 8.2 Перейти в веб-браузер
- 8.3 Ввести в адресную строку
	- 8.3.1 http://<ip\_сервера>:8929

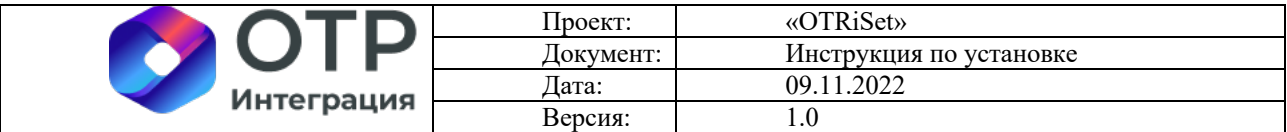

○ 8 192.168.31.116:8929/users/sign\_in

☆ ◎

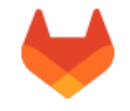

#### **GitLab Community Edition**

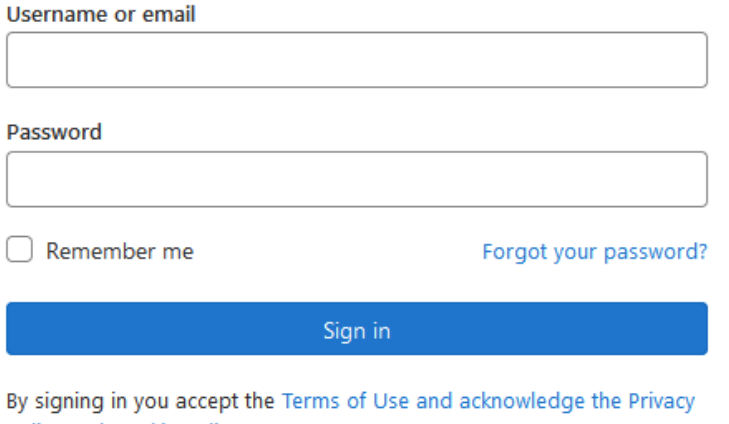

 $\overline{B}$ Policy and Cookie Policy.

Don't have an account yet? Register now

#### 8.3.2 http://<ip\_сервера>:8088

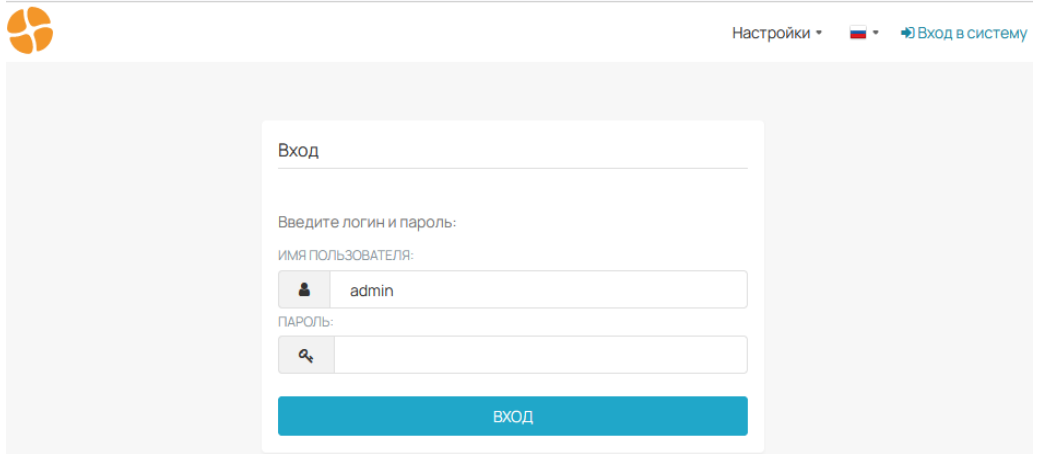

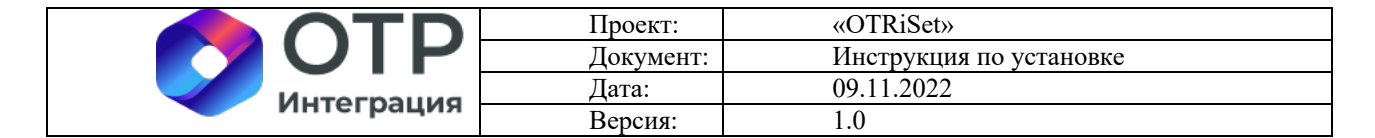

8.3.3 http://<ip\_сервера>:9102

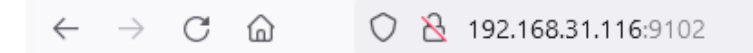

## **StatsD Exporter**

Metrics

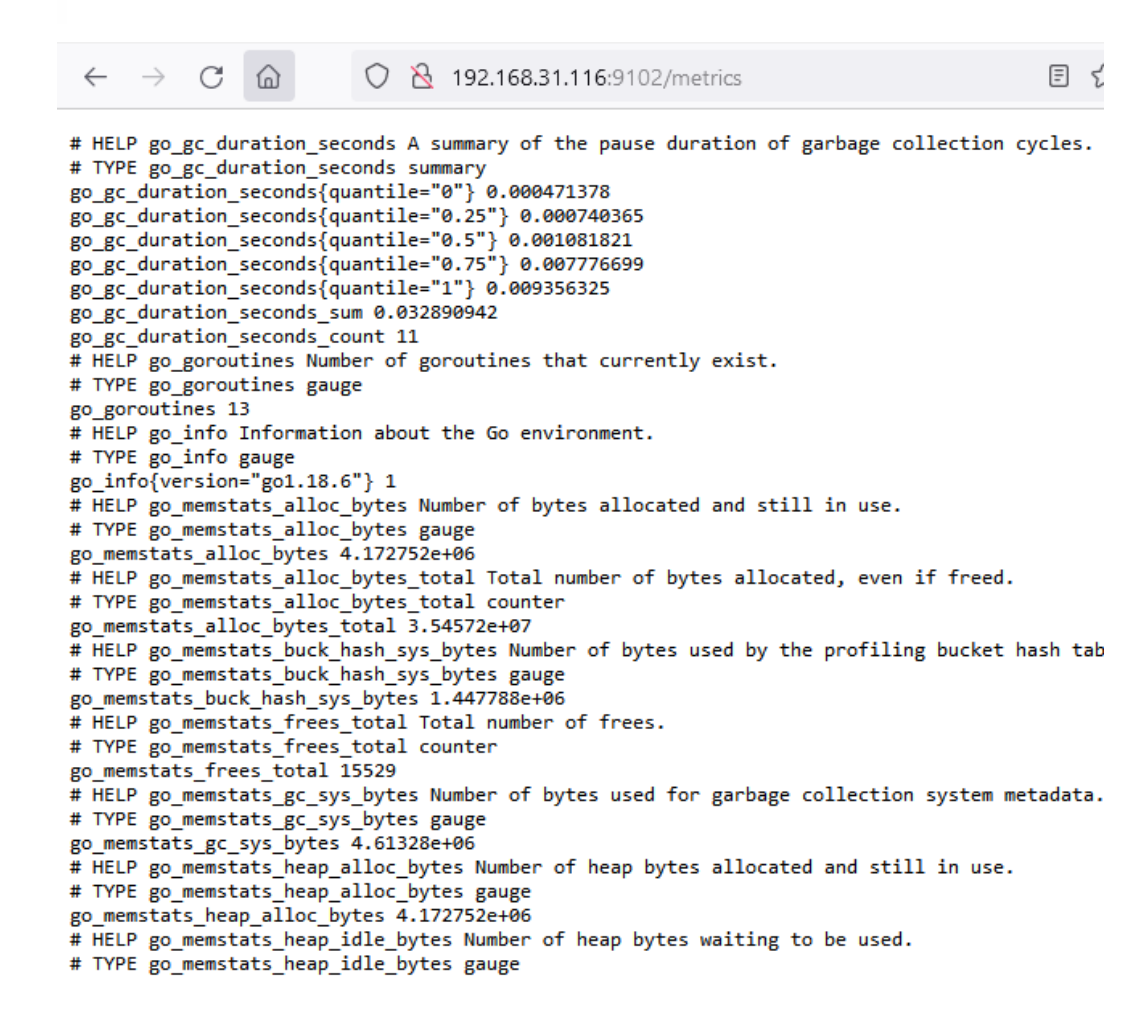

### **9 Получение пароля пользователя Gitlab и настройка тестового проекта**

9.1 Перейти в папку «/opt/otriset/»

[root@otriset opt]# cd /opt/otriset/ [root@otriset otriset]#

9.2 Выполнить команду «**docker compose exec gitlab cat** 

**/etc/gitlab/initial\_root\_password**»

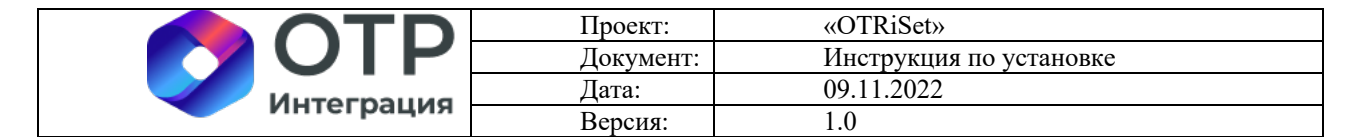

[root@otriset otriset]# docker compose exec gitlab cat /etc/gitlab/initial\_root\_password<br># WARNING: This value is valid only in the following conditions<br># I. If provided manually (either via `GITLAB\_ROOT\_PASSWORD` environm If the password shown here doesn't work, you must reset the admin password following https://docs.gitlab.c<br>m/ee/security/reset\_user\_password.html‡reset-your-root-password. Password: BZPru9tscna8cH0efZX0cJ6Zw2v5U4Mie/WsWN7C5kc= ;<br>NOTE: This file will be automatically deleted in the first reconfigure run after 24 hours.

#### 9.3 Войти в gitlab c пользователем «root» и полученным паролем

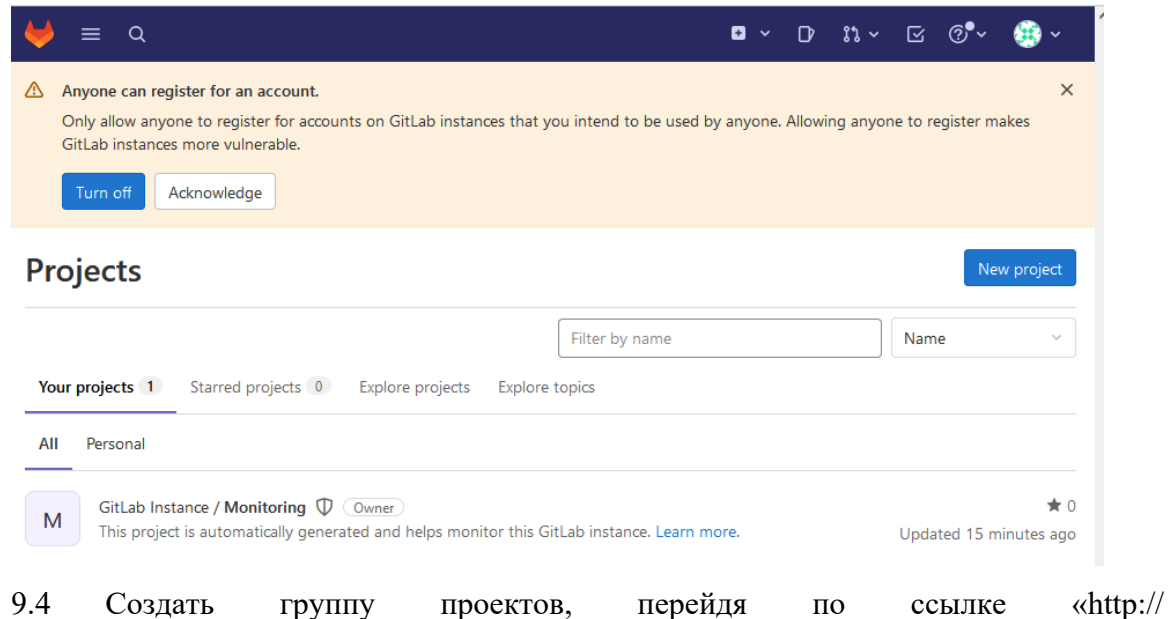

<ip\_сервера>:8929/dashboard/groups» и нажать кнопку «New group»

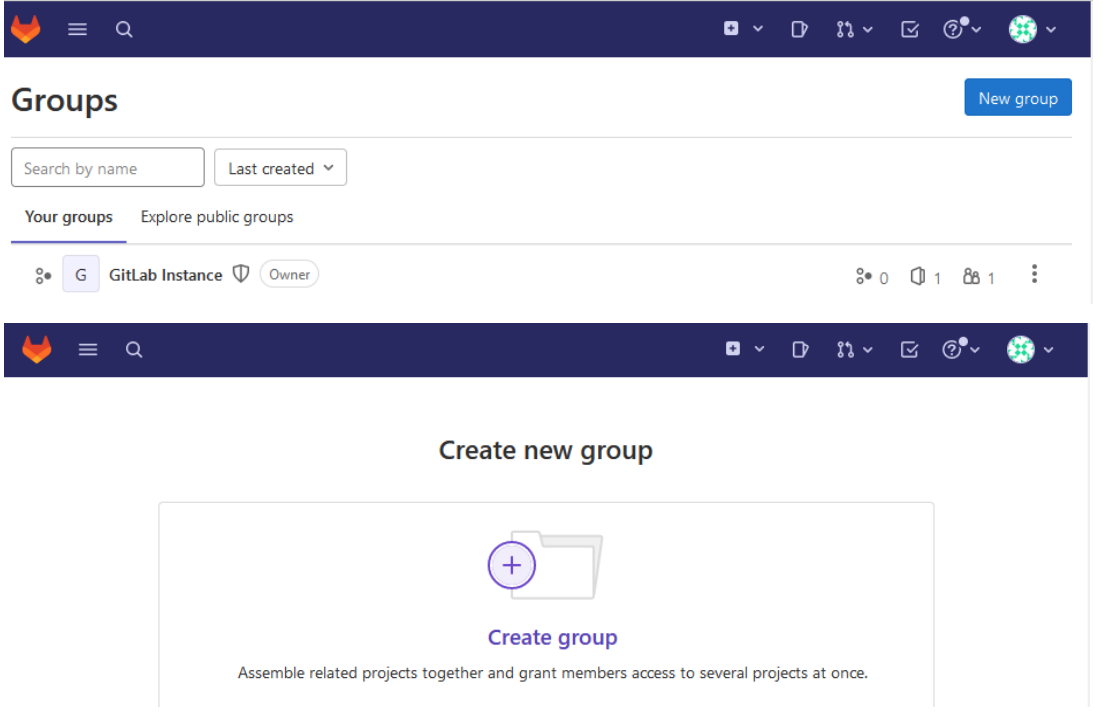

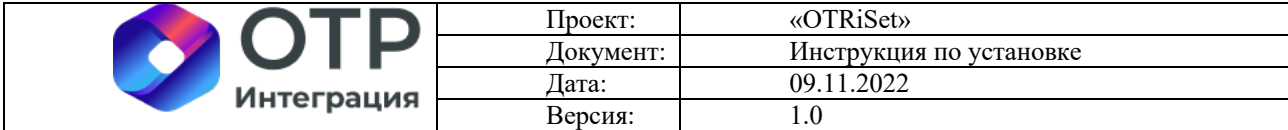

#### 9.5 Заполнить параметры новой группы, присвоить ей имя «**sandbox**» и создать

её.

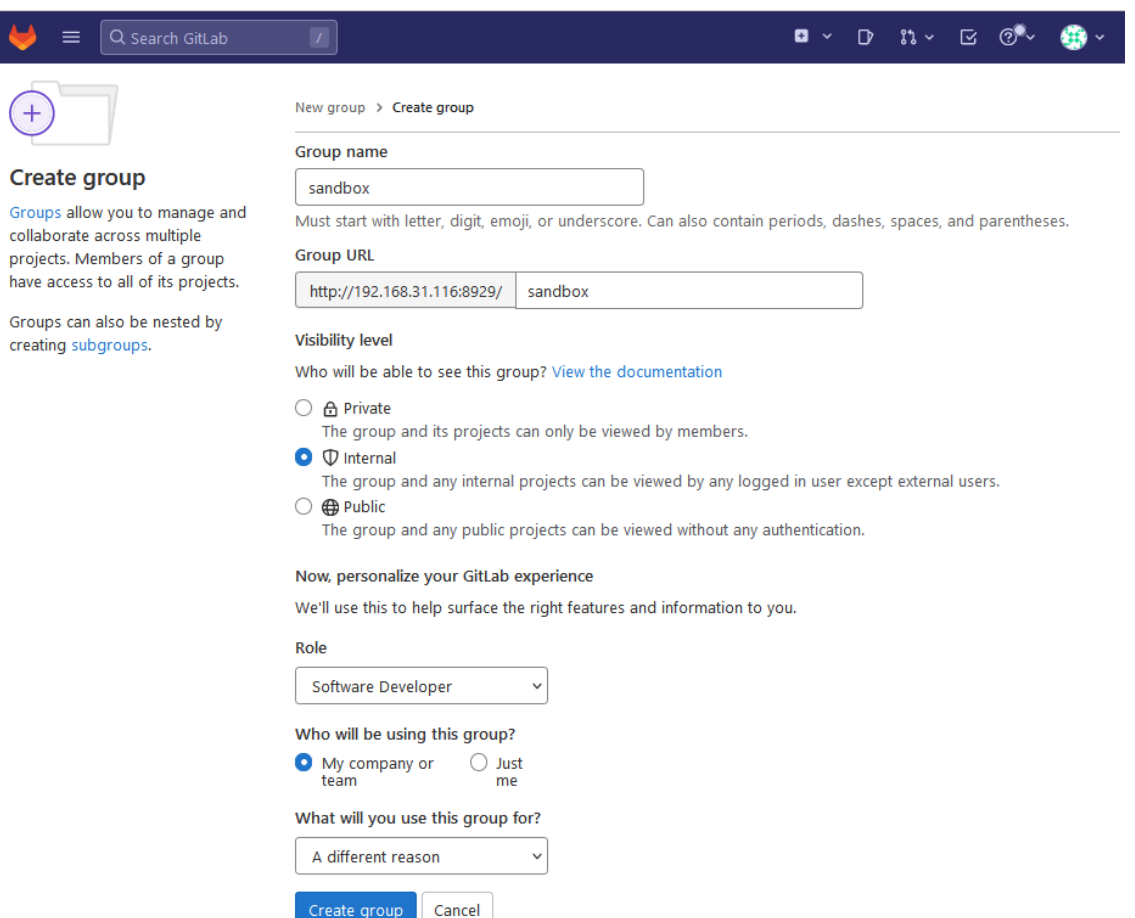

#### 9.6 Создать проект «otriset».

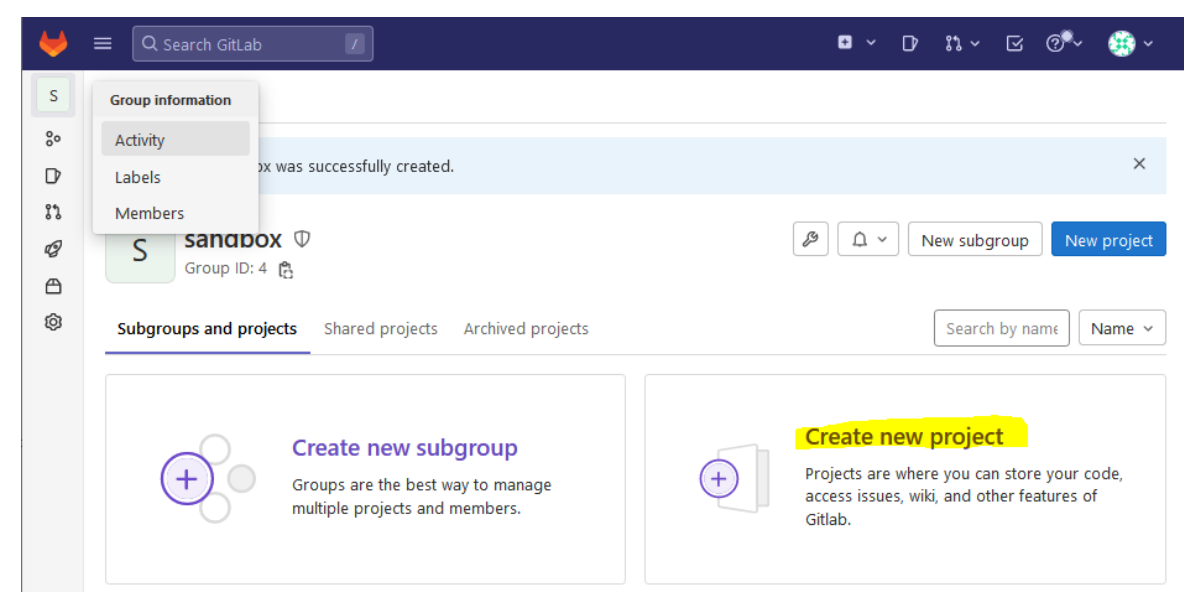

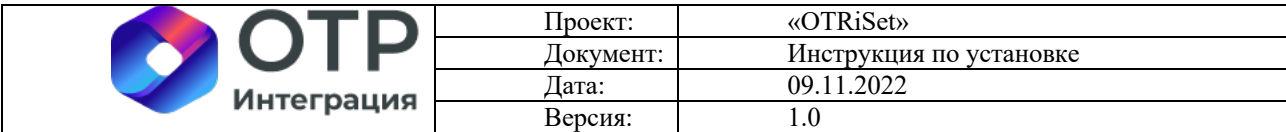

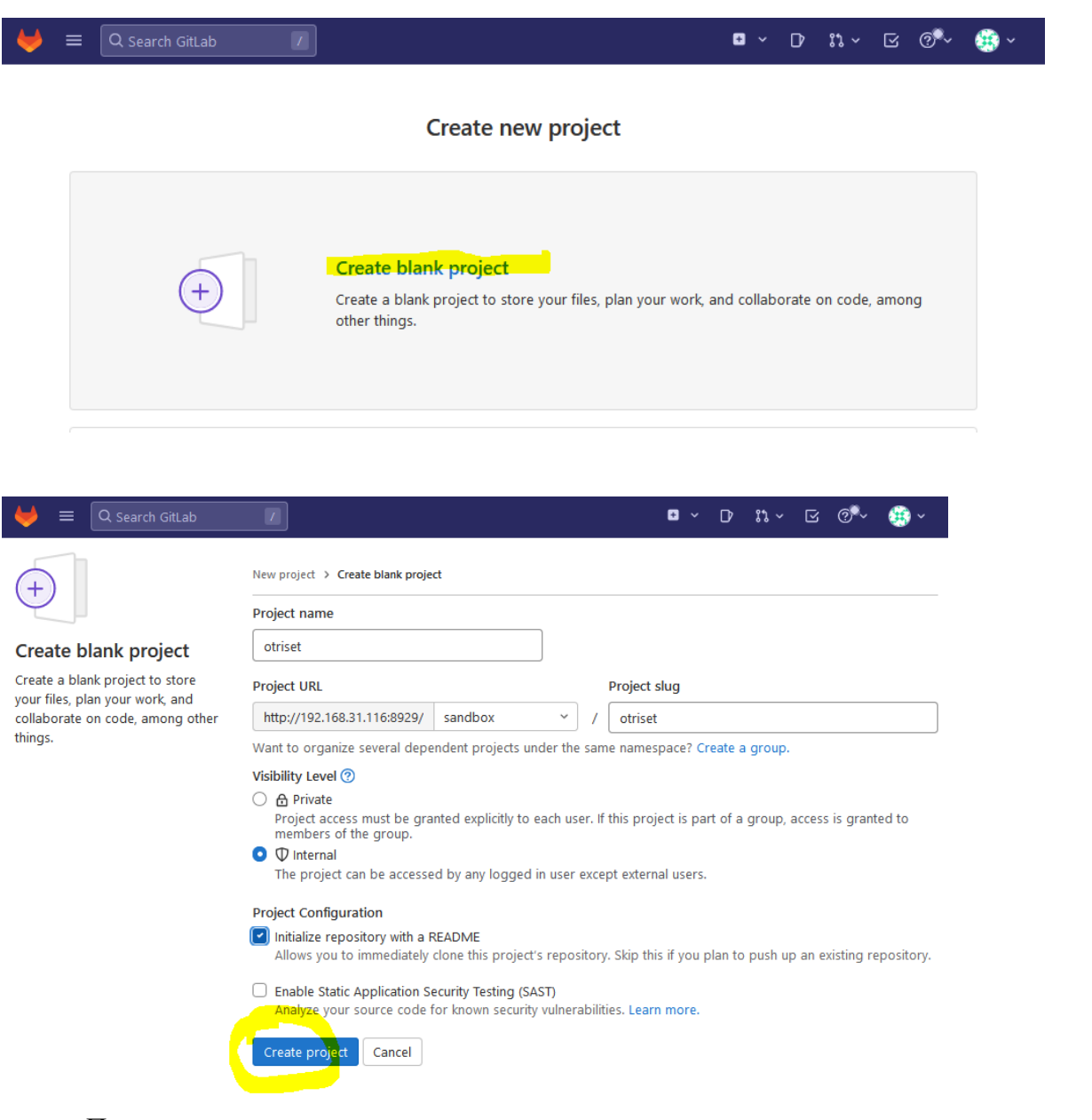

Проект создан.

9.7 Создать токен доступа в gitlab, перейти по ссылке http://<ip\_сервера>:8929/sandbox/otriset/-/settings/access\_tokens и создать токен с именем «otr\_token» с настройками, как на экране ниже:

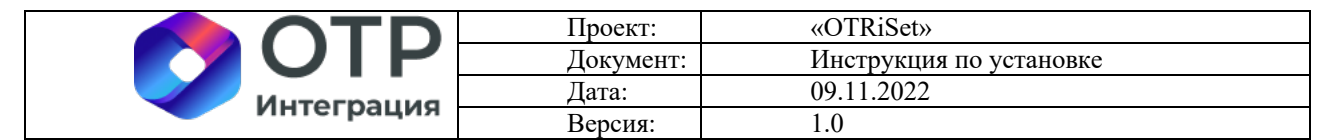

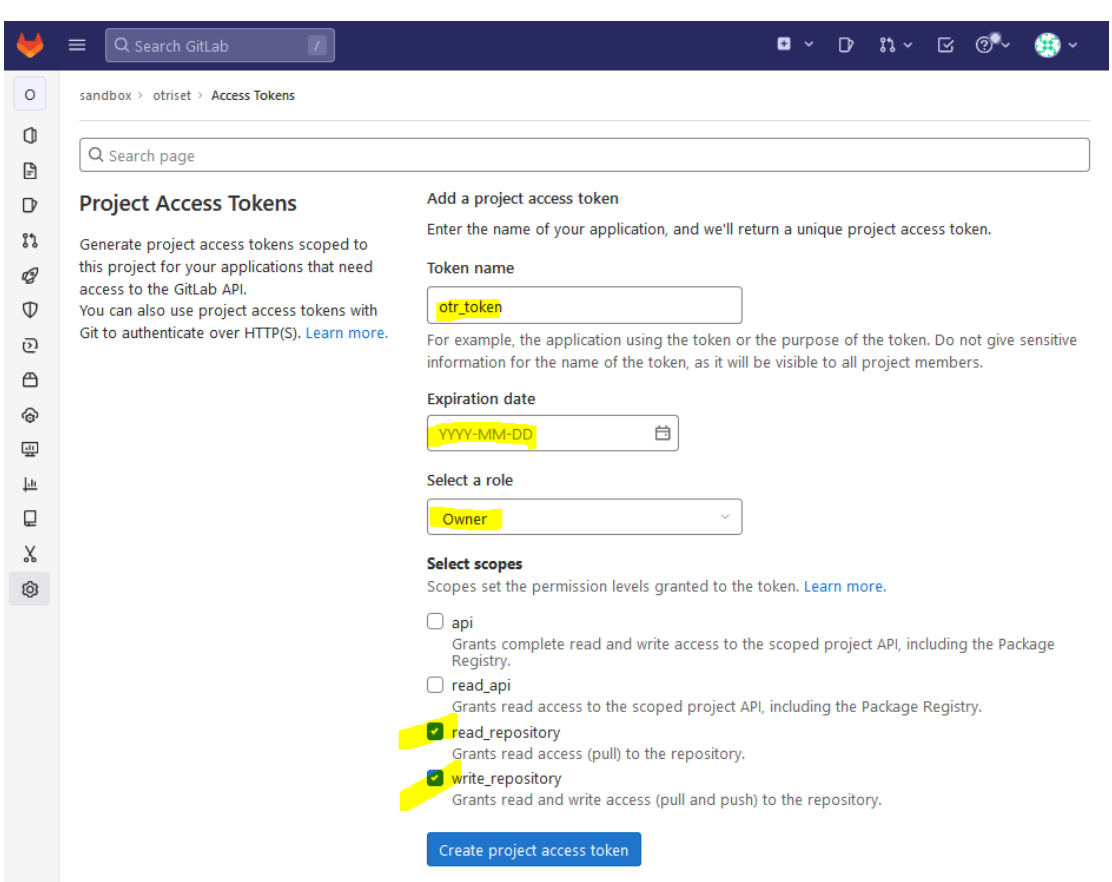

#### 9.8 Скопировать токен из поля «Your new project access token»

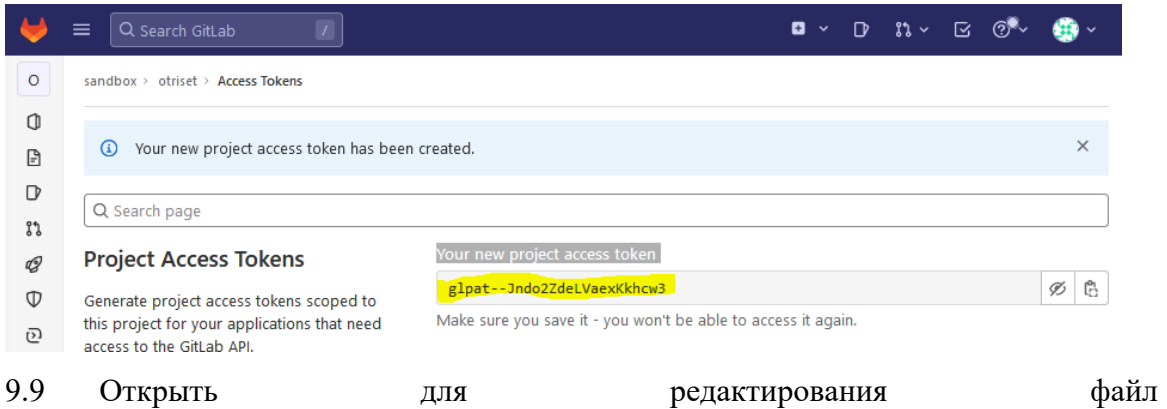

«/opt/otriset/docker/pythonpath/superset\_config\_docker.py» на сервере, заменив следующие строчки:

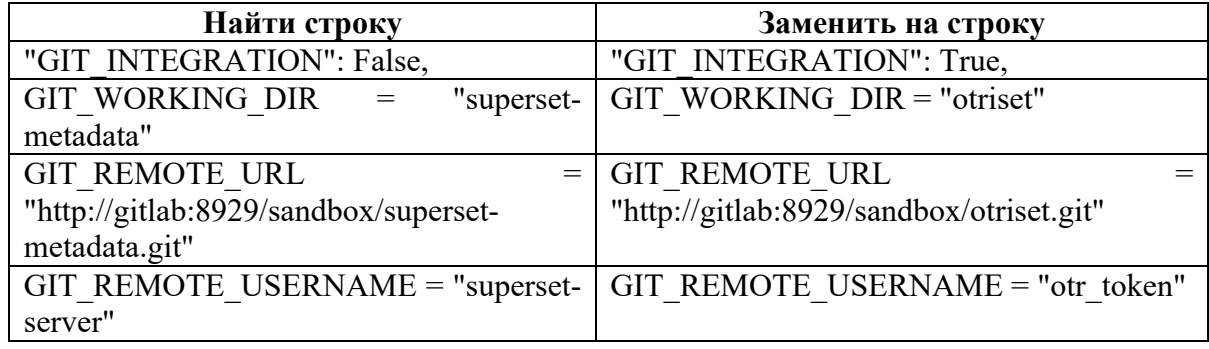

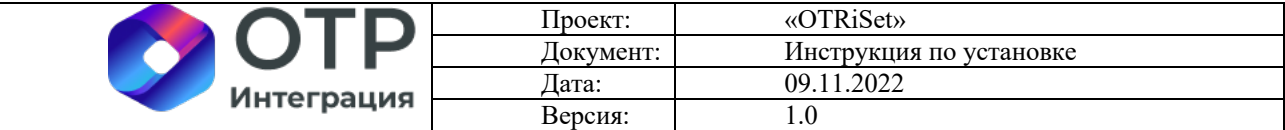

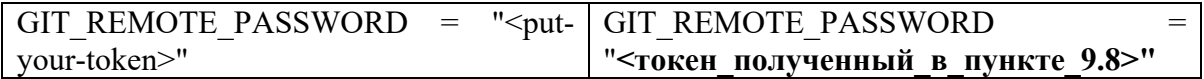

### 9.10 Перейти в папку «**/opt/otriset/**»

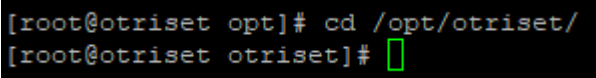

9.11 Выполнить команду «**docker compose restart web worker worker-beat init**»

**Установка и настройка ПО успешно завершены.**